# **Lark M2 Firmware Update**

## **1. Version introduce**

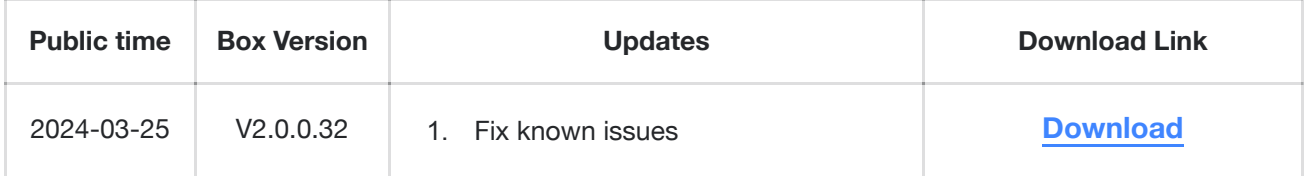

## **2. Instructions**

## **2.1 Cautions**

- **It takes the risk to update the firmware, please avoid updating the device when the device ● is used for the important events**
- **Make sure the amount of battery is enough when upgrading. ●**
- **All of Receiver**、**Transmitters and Charging case need to be upgraded to ensure proper ● use of the equipment**
- **This document is intended to guide users who purchased LARK M2 to upgrade their BOX, ● RX, and TX**
- If you use a Mac computer, you need to add trust to the host computer App to ensure that **it can be opened and used; at the same time, do not enter hibernation during the upgrade process, otherwise the upgrade may fail.**

## **2.2 Tools**

- Computer (Win, Mac)
- Standard USB to Type-C cable (Mac could use the standard Type-C to Type-C cable)
- Download the upgrade firmware

## **3. Upgrade the Charging Box**

### **3.1 Upgrade the Box via PC**

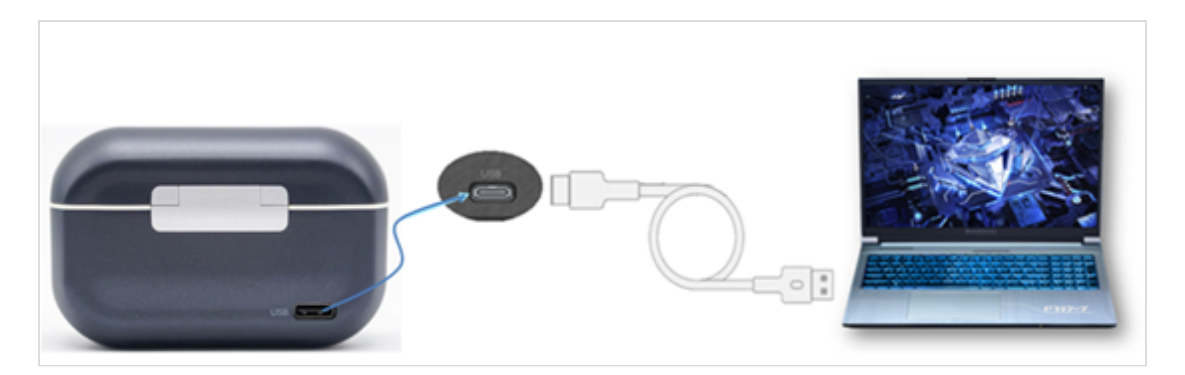

Both Windows and MacOS computers support this upgrade method.

#### 1. **Connect the box to the PC and copy the upgrade file**

Use a Type-C cable to connect the charging box to the computer. After the computer recognizes the charging box USB flash drive, copy the **[6301Box.bin]** upgrade package to the charging box USB flash drive.

Note: Do not perform other operations while copying the upgrade package and wait until copy completed

#### 2. **Upgrade**

After the copy is completed, please do not unplug the Type-C cable. At this time, the charging box will automatically do the upgrade process. During the upgrade process, the 4 indicators outside the charging box will go off for 5 seconds and then light up in sequence. Wait for the computer to re-recognize the charging box USB flash drive;

#### **3. Confirm the successful upgrade method:**

After Step 2, the USB flash drive in the charging box is recognized on the computer, enter the USB flash drive in the charging box to check. If there is no file, the upgrade is successful. At this time, you can unplug the Type-C cable on the charging box; If there are residual files in the charging box, the upgrade fails. You need to delete all the remaining files and then follow the above steps to upgrade again.

## **4. Upgrade the TX&RX**

### **4.1 Upgrade TX&RX via App**

Both the mobile version and the camera version support upgrading through LARKSOUND APP after connecting to the mobile phone.

**iOS device**: Download in Apple APPstore.

**Android phone**: Download it from the app store of each brand of mobile phone.

### **4.1.1 Mobile version:**

- 1. The mobile phone RX is directly plugged into the mobile phone (supported by both IOS and Android).
- 2. Open LARKSOUND APP.
- 3. On the APP main interface, click the "Upgrade" icon in the upper right corner when a new version is detected.

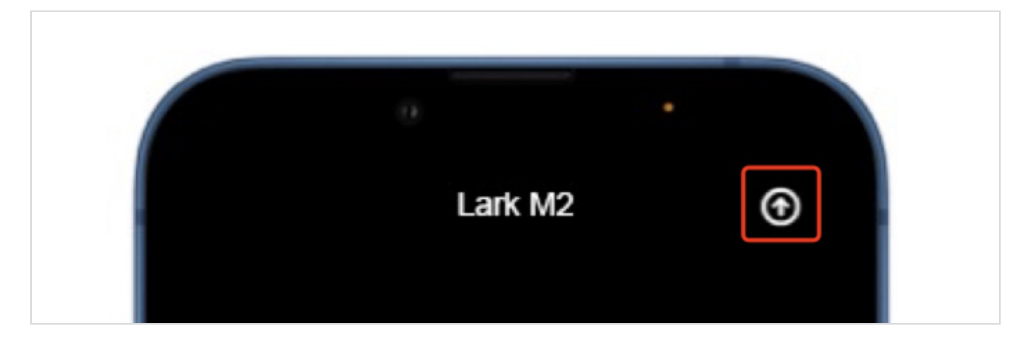

- 4. Click "Confirm" to enter the upgrade.
- 5. During the upgrade process, the RX and TX indicators turn pink and purple.
- 6. After the upgrade is completed, the APP interface will prompt a pop-up box that the upgrade is completed (non-resident display), and the RX and TX indicators will return to the state before the upgrade.
- 7. Click the "Information" icon in the upper right corner to view the current version. If the upgrade is completed and the current version is the latest version, it will prompt "The current version is the latest version."

### **4.1.2 Camera Version:**

- 1. The camera RX uses the Type-C to Type-C cable or Type-C to Lightning cable to connect to the corresponding Android phone or ios phone.
- 2. Open LARKSOUND APP.
- 3. On the APP main interface, click the "Upgrade" icon in the upper right corner when a new version is detected.
- 4. Click "Confirm" to enter the upgrade.
- 5. During the upgrade process, the RX and TX indicators turn pink and purple.
- 6. After the upgrade is completed, the APP interface will prompt a pop-up box that the upgrade is completed (non-resident display), and the RX and TX indicators will return to the state before the upgrade.

7. Click the "Information" icon in the upper right corner to view the current version. If the upgrade is completed and the current version is the latest version, it will prompt "The current version is the latest version."

Note: Due to differences in mobile phone CPU, the upgrade time will vary. If there is an abnormality in which the upgrade fails or is interrupted, please upgrade again!

## **4.2 Upgrade Camera RX&TX via PC**

1. Start the program

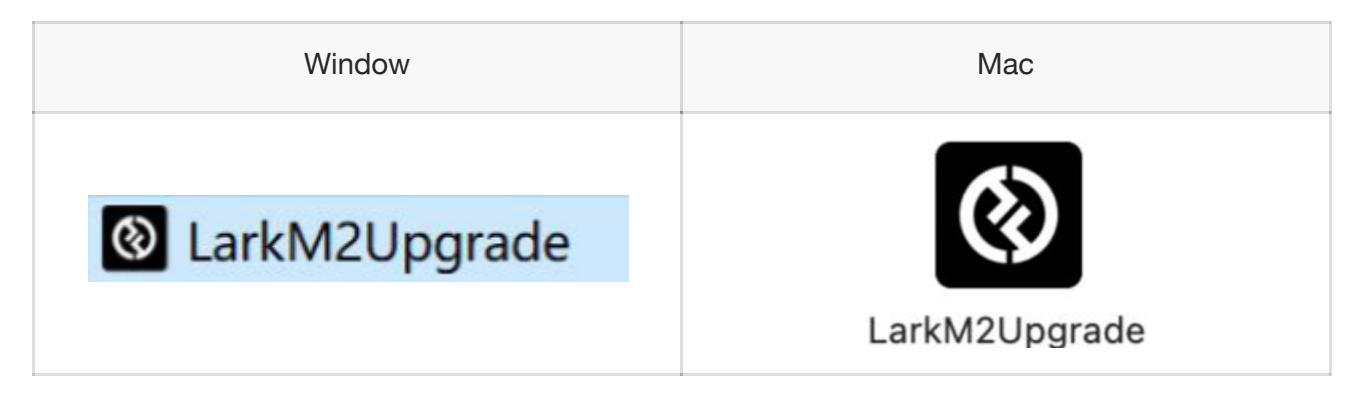

If you use Mac computer to upgrade, please do as notes required:

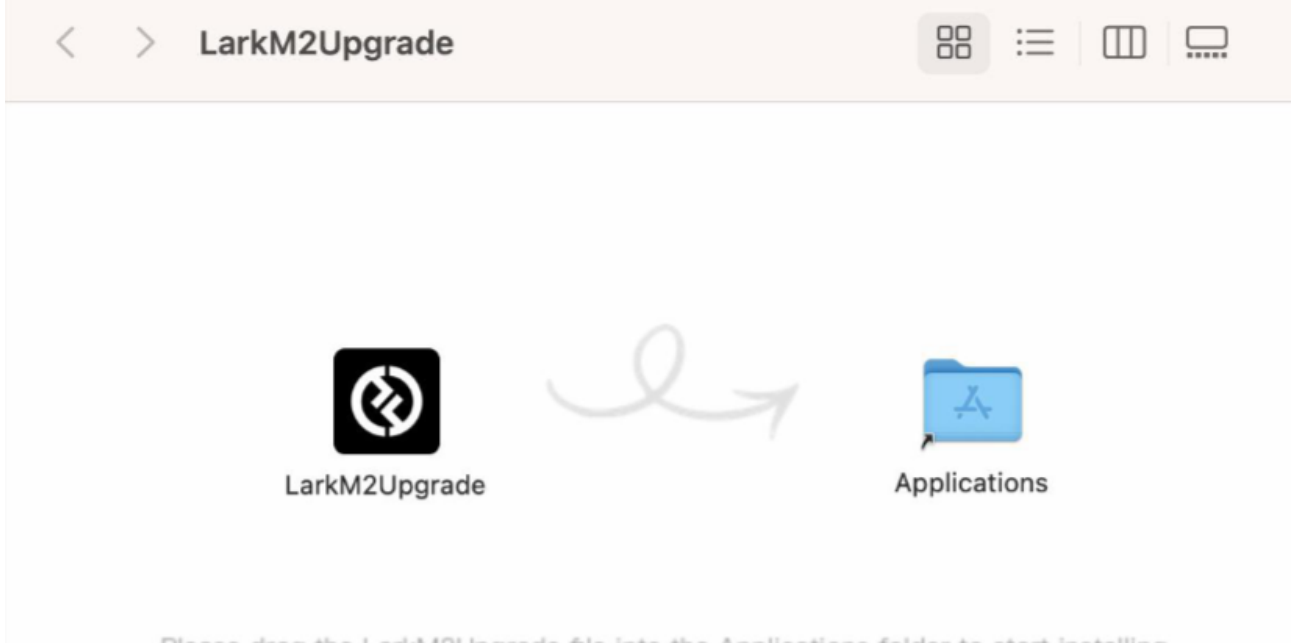

Please drag the LarkM2Upgrade file into the Applications folder to start installing.

2.The software will wait for the RX to connect to the computer.

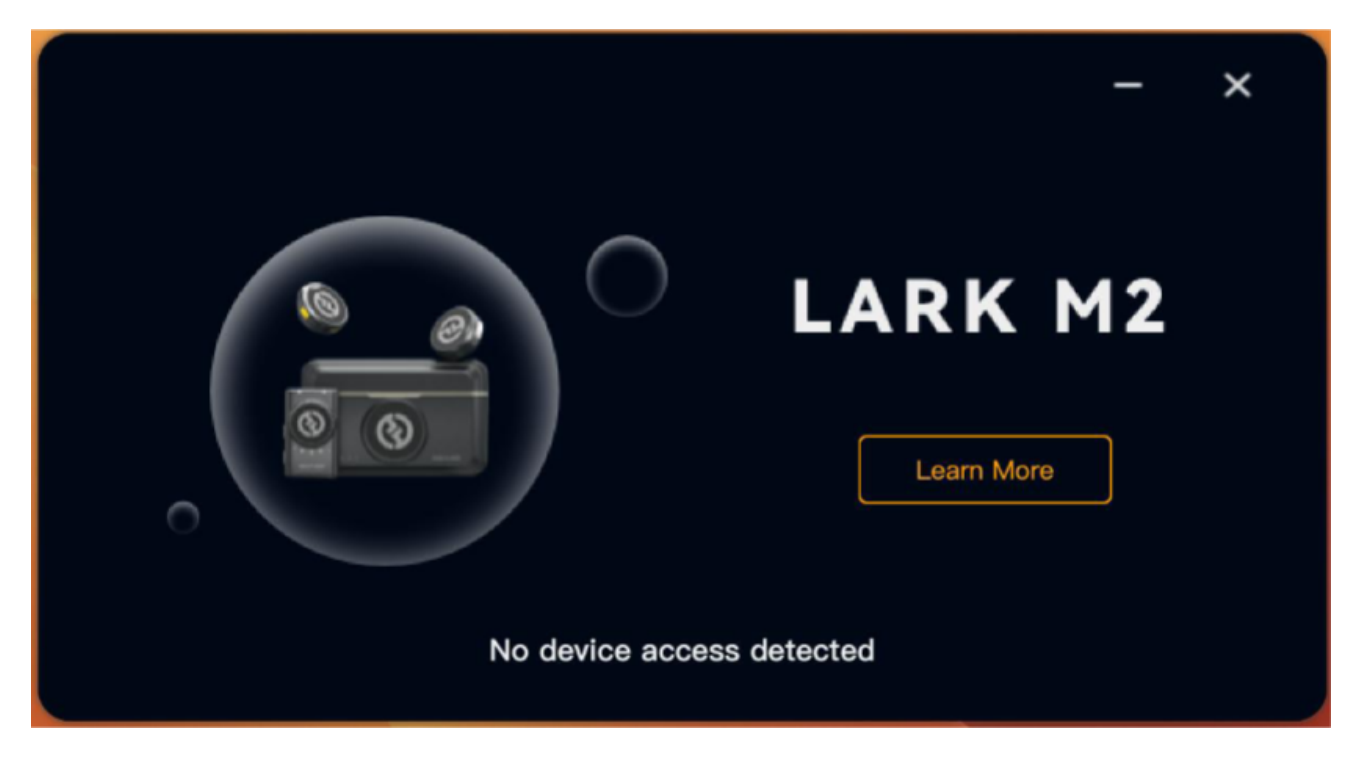

3.After waiting for RX and TX to be connected, connect RX to the computer by using a UsB cable.

4.The software will automatically recognize the RX and start to obtain the latest firmware version.

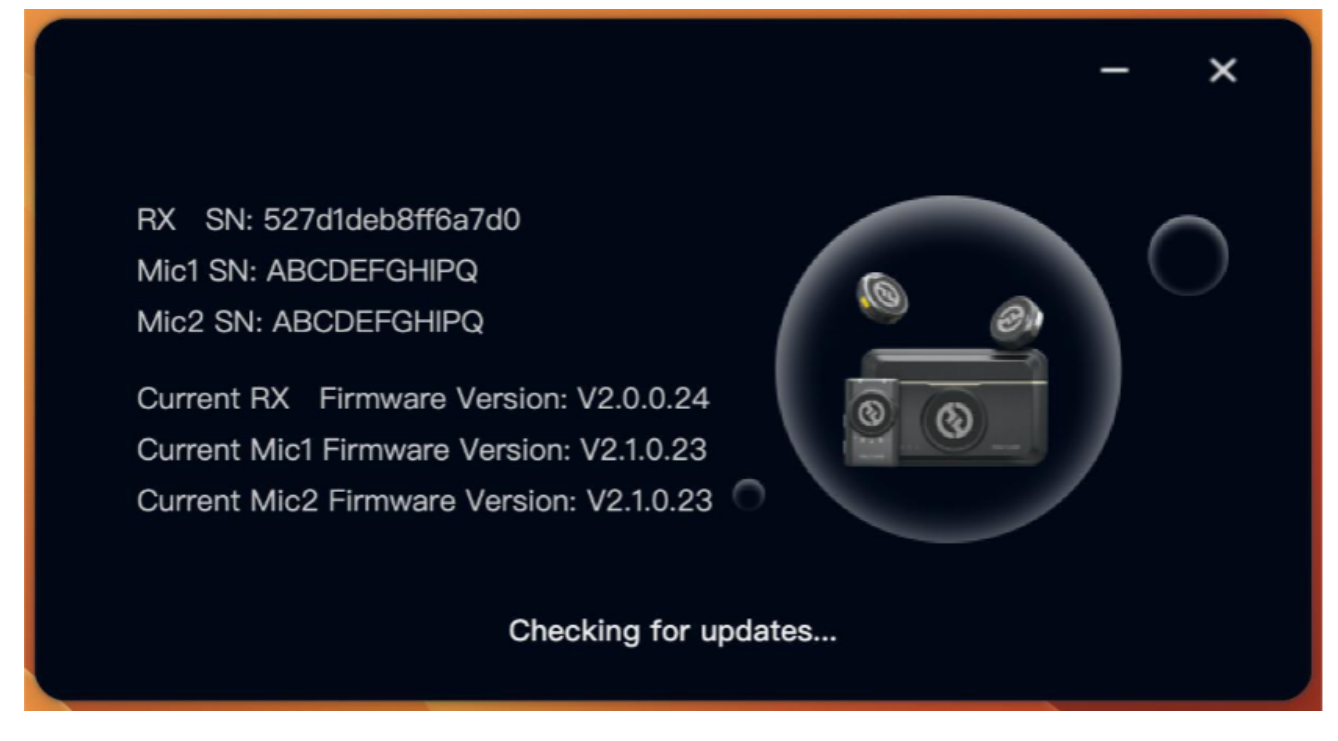

If the acquisition fails, please click "Retry".

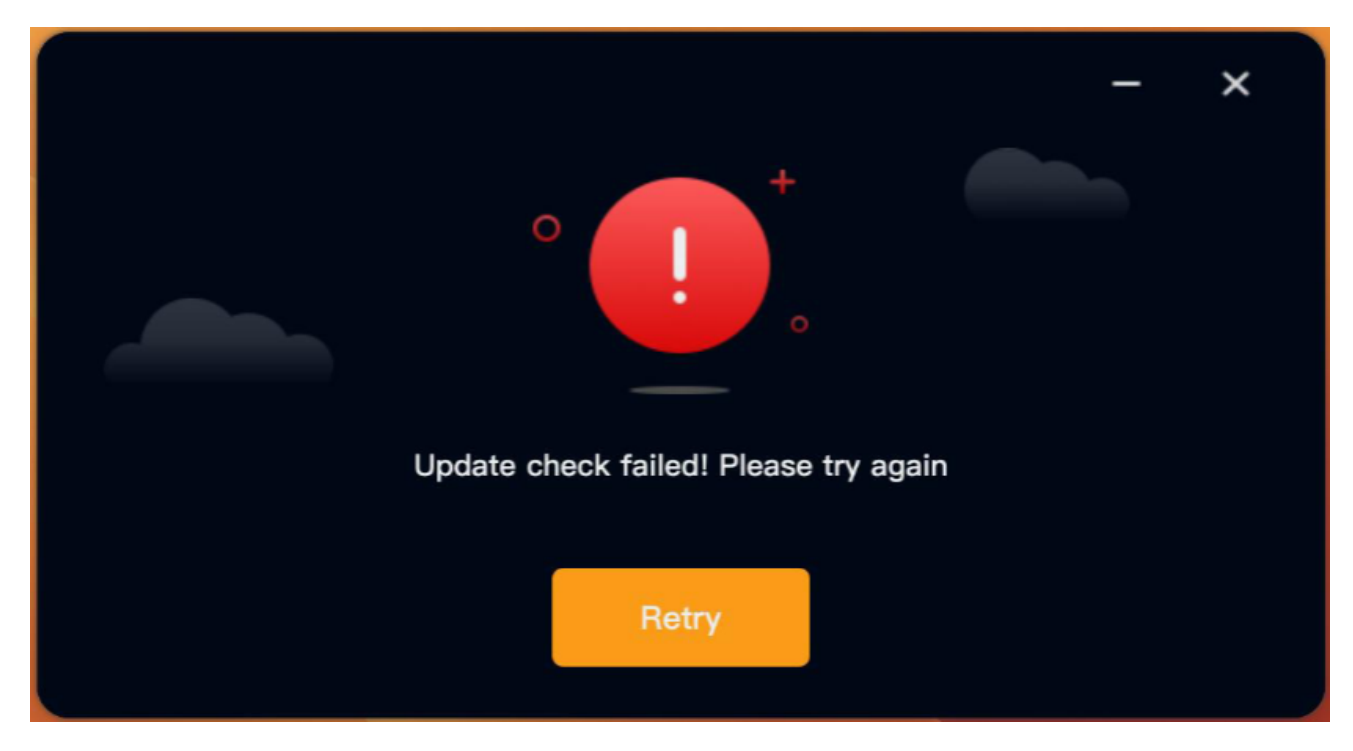

5.lf the device firmware version is already the latest, there is no need to upgrade.

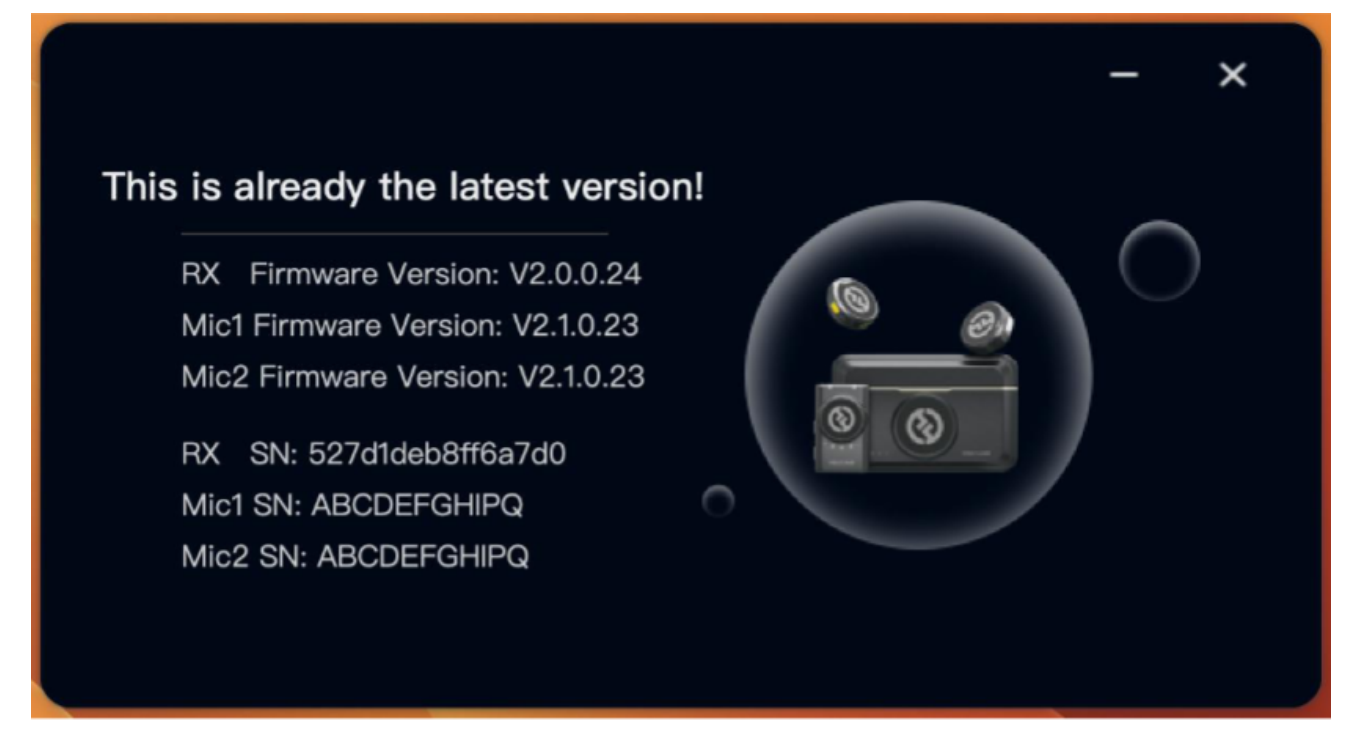

6.lf the device firmware version is not the latest, please click "Upgrade'.

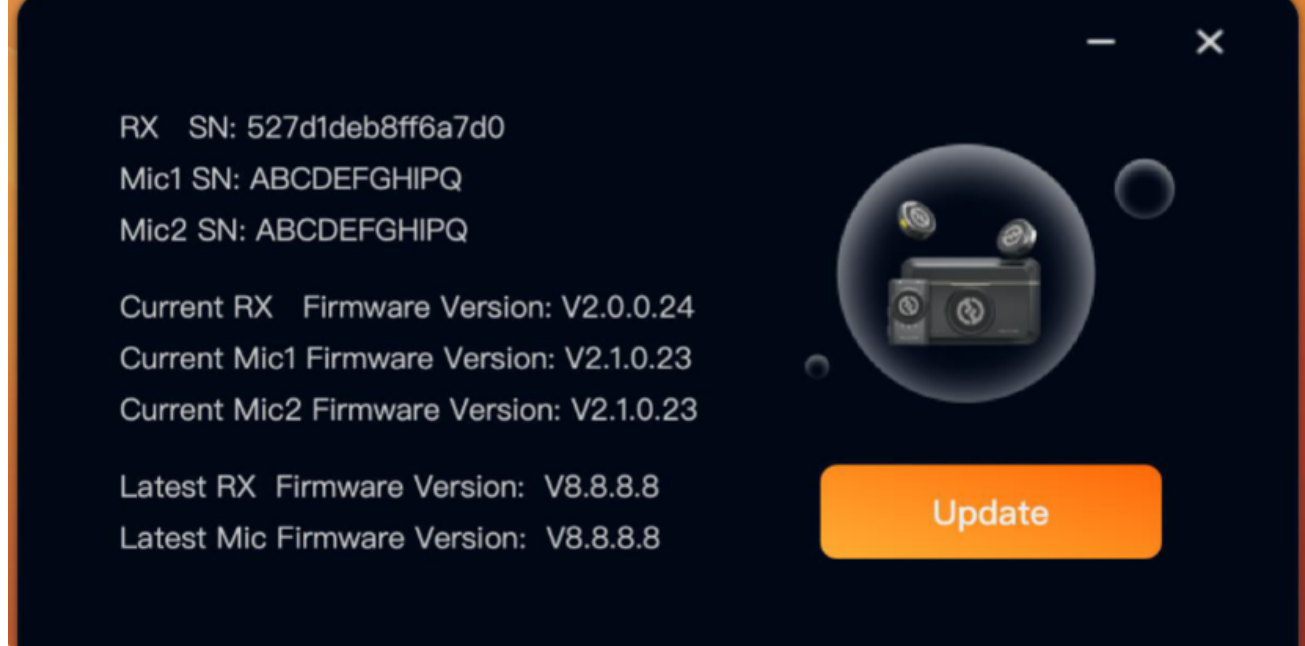

7.The software will upgrade RX and connected TX in turn. At this time, all devices will display arose red light to indicate that the devices have entered upgrade mode.Notice: lf you use a Mac computer, do not enter the sleep status during the upgrade process,otherwise the upgrade may fail.

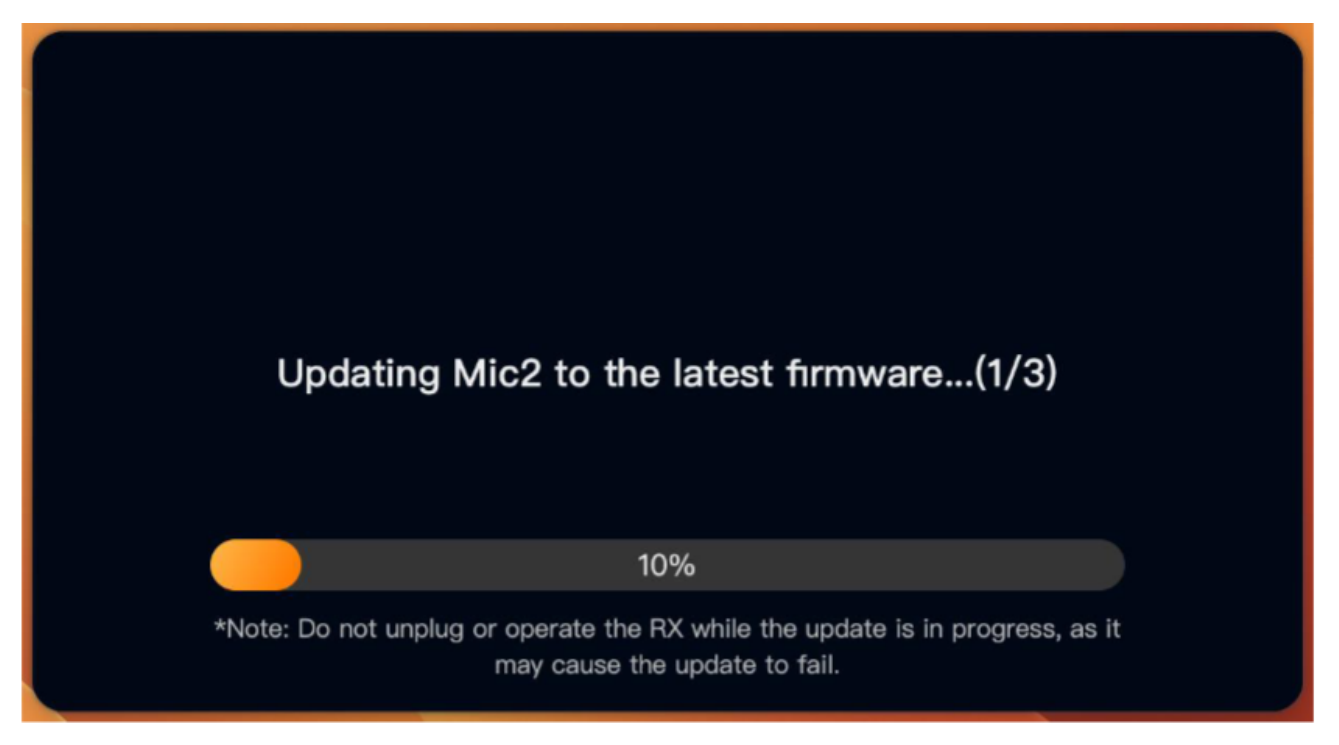

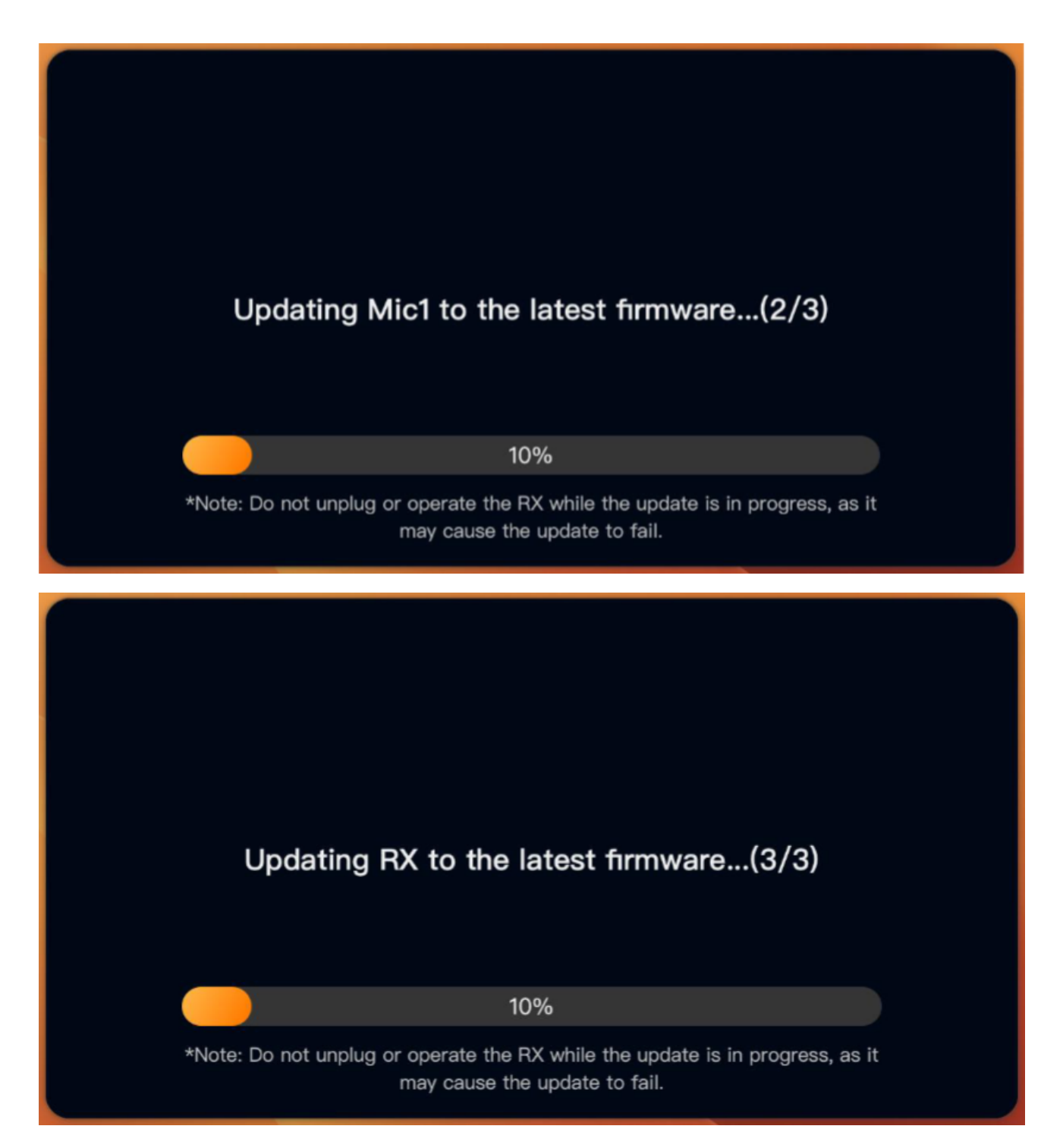

Notice:

(1) During the upgrade process, please do not disconnect the RX from the computer.

(2) lf the upgrade fails, please follow the prompts to disconnect RX from the computer; wait forthe lights of RX and TX to change from the rose red state to the blue/green state of normalconnection; click "OK" and reconnect RX and computer.

(3) Please ensure that the current computer is only running ONE LARK M2 Upgrade applicationbefore entering the upgrade; running multiple upgrade programs at the same time will cause theupgrade to fail.

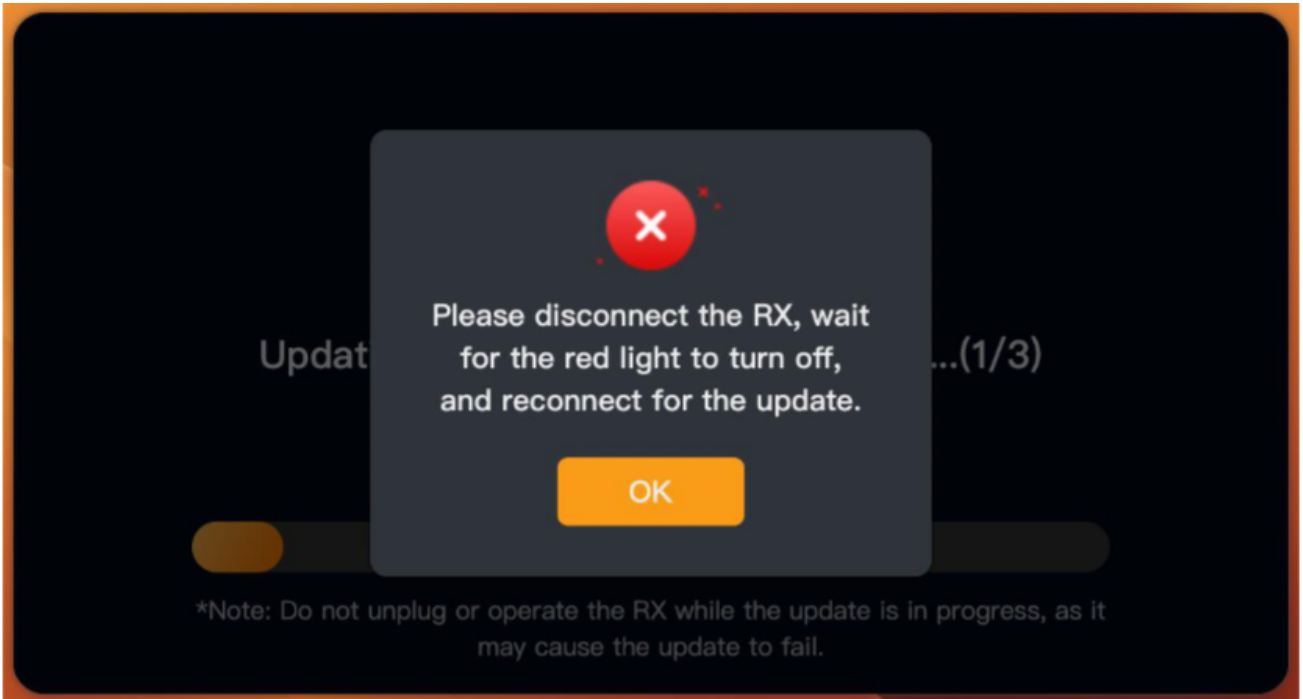

8.lf the upgrade is successful, click "OK". The software will re-detect the device and perform

version comparison again. it will prompt that the current device is the latest version.

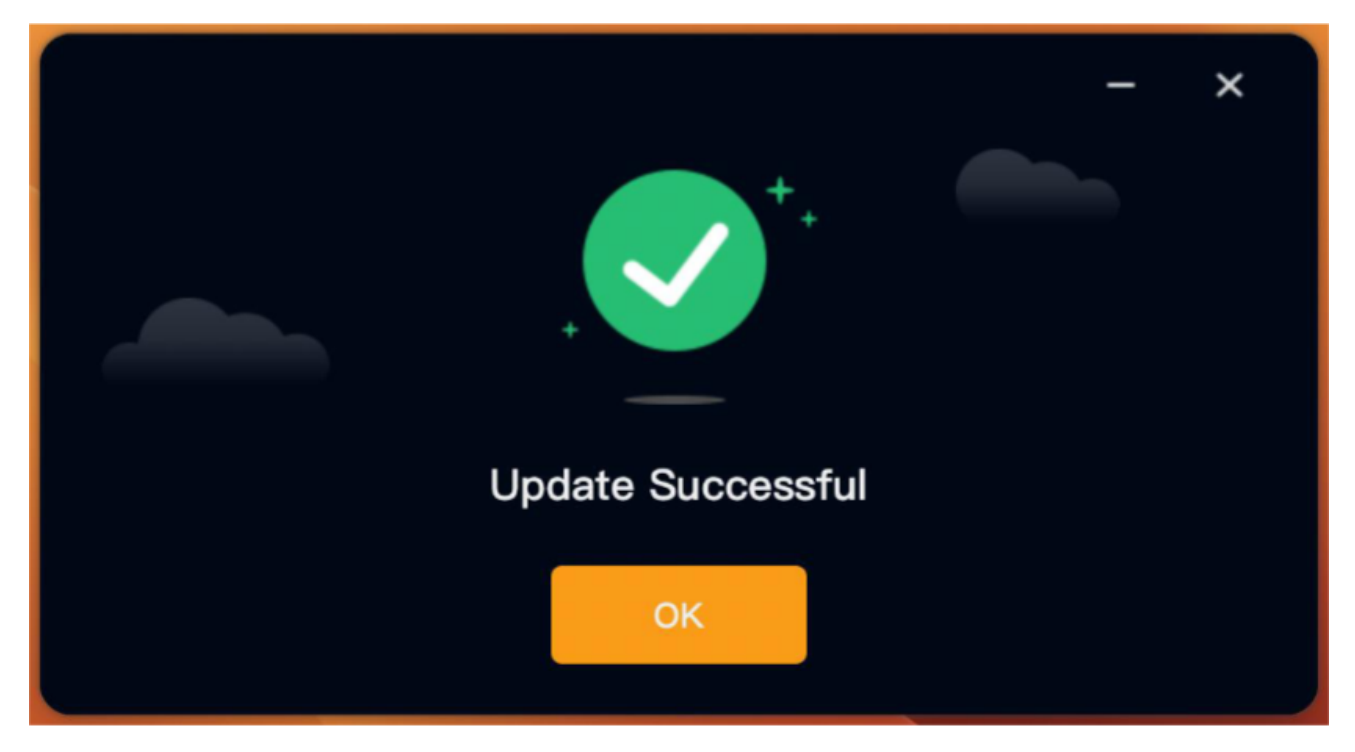